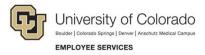

## **Human Capital Management: Quick Reference Guide**

## Reviewing, Updating and Approving Time

Navigation Shortcut: HCM Community Users dashboard> CU Time Collection> CU Reported Time Summary

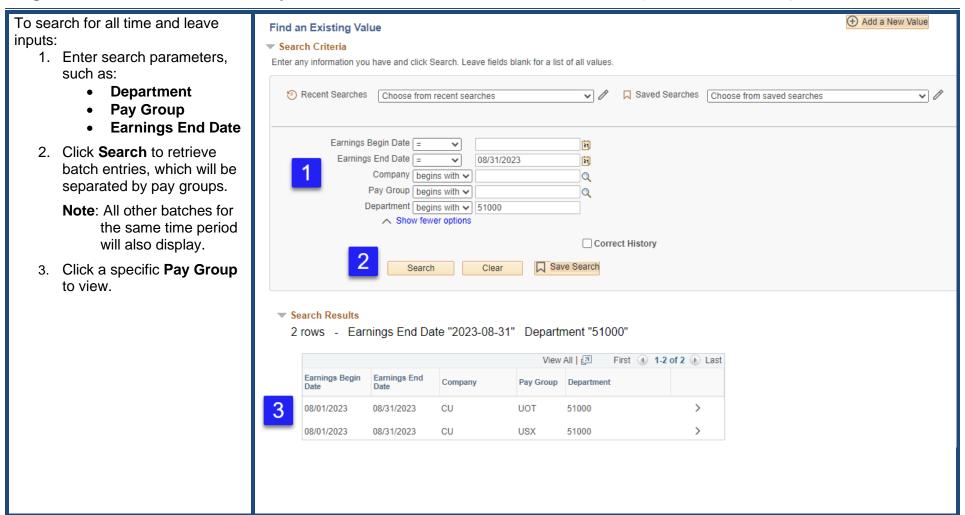

To review time and leave inputs:

- 4. Click the **Employee Details** tab, which is the only tab that shows the employee's name, as well as other details.
- Click an Employee ID to view details and make changes.

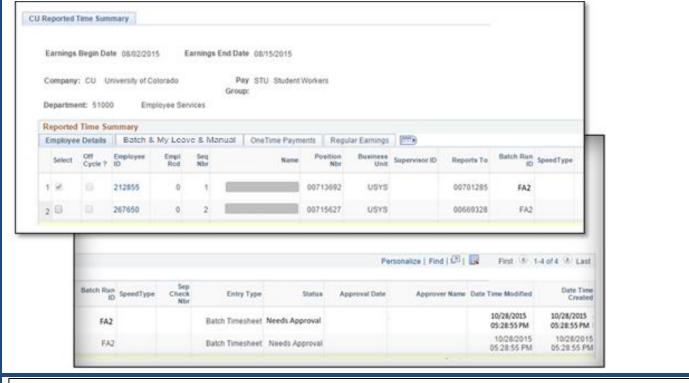

To update time and leave inputs:

- 6. Review and make changes to the following fields:
  - Position Number
  - Business Unit
  - Job Code
  - SpeedType
- 7. To add a line of pay for the same earnings dates and job, select an **Entry Type** and click the plus button.

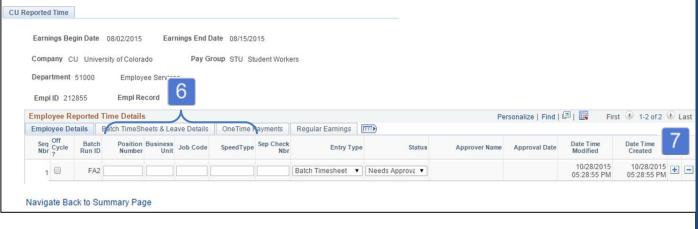

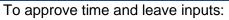

- 8. Return to the **Employee Details** tab.
- 9. **Select** employee records needing approval.
- 10. Click the **Approve** button.
- 11. Confirm approval details have populated (Status, Approval Date, Approver Name, Date and Time).

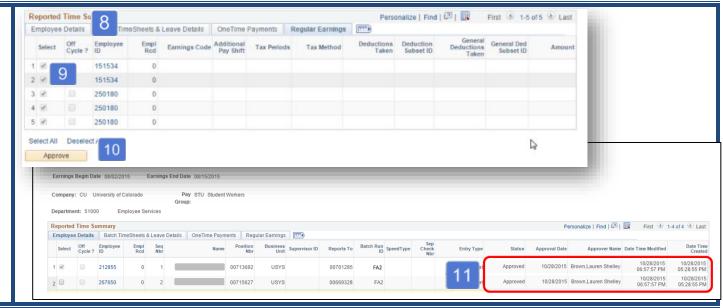